# Opłaty VULCAN- Opłaty Przedszkola VULCAN-dyżury wakacyjne

W poradzie zostały opisane czynności, jakie należy wykonać, aby prawidłowo skonfigurować oddziały wakacyjne w przedszkolu w aplikacji UONET+ oraz systemie Opłaty VULCAN.

# Konfiguracja UONET+

### Tworzenie oddziału

Na samym początku ustawienia konfiguracji dyżurów wakacyjnych należy założyć oddział. Zakłada go administrator systemu w module Administrowanie. Oddziały przedszkolne zakłada się na dany rok szkolny. Oddział przedszkolny, który istnieje w aktualnym roku szkolnym, traktowany jest jako **bieżący.** Oddział, który będzie istniał w następnych latach szkolnych, traktowany jest jako projektowany. Oddział, który istniał w poprzednich latach, traktowany jest jako **archiwalny.**

- 1. Zaloguj się do systemu UONET+ jako administrator i uruchom moduł **Administrowanie**.
- 2. Przejdź do widoku **Organizacja szkoły/ Oddziały przedszkolne.**
- 3. W drzewie danych wybierz gałąź **Oddziały przedszkolne bieżące**
- 4. Kliknij przycisk **Dodaj** i wypełnij wyświetlony formularz. Przypisz oddział do jednostki składowej, wskaż rok szkolny, określ poziom wiekowy dzieci (możesz wybrać kilka grup wiekowych), nadaj oddziałowi symbol (maksymalnie 5 znaków) oraz nazwę (maksymalnie 20 znaków).

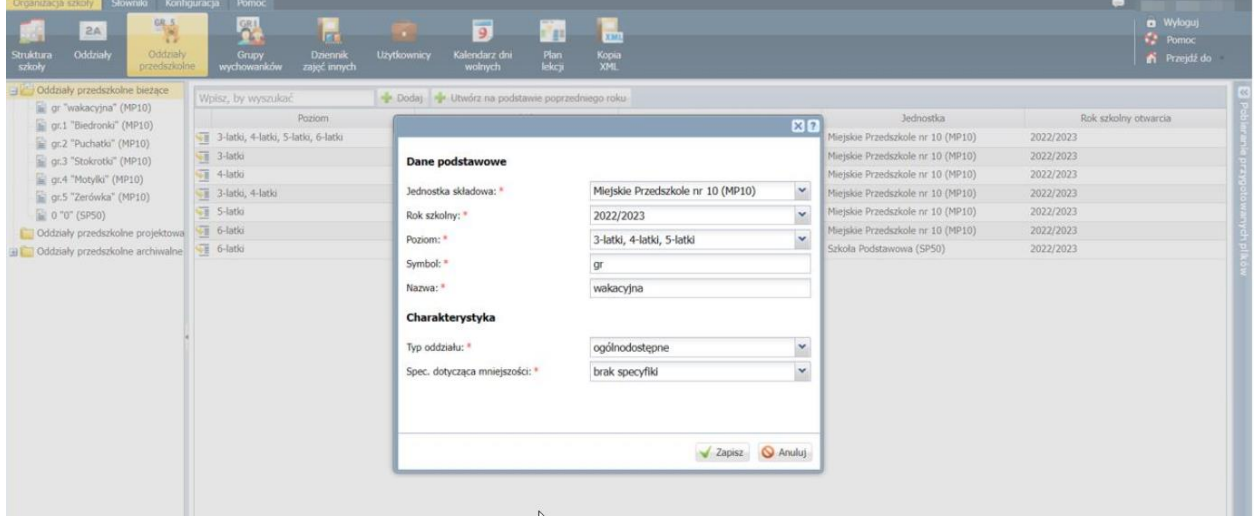

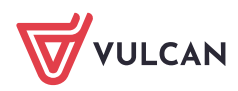

5. Kliknij przycisk **Zapisz**. Jeśli oddział został utworzony na bieżący rok szkolny, to pojawi się w gałęzi oddziałów bieżących i wyświetli się jego opis.

Aby zmodyfikować opis oddziału, wybierz go w drzewie danych i na karcie Dane podstawowe lub Charak.

Aby zmodyfikować opis oddziału, wybierz go w drzewie danych i na karcie **Dane podstawowe** lub **Charakterystyka** edytuj jego dane za pomocą przycisku **Zmień.** Po wprowadzeniu zmian kliknij przycisk **Zapisz**. Aby usunąć omyłkowo dodany oddział przedszkolny, edytuj jego dane na karcie Dane podstawowe i kliknij przycisk **Usuń.**

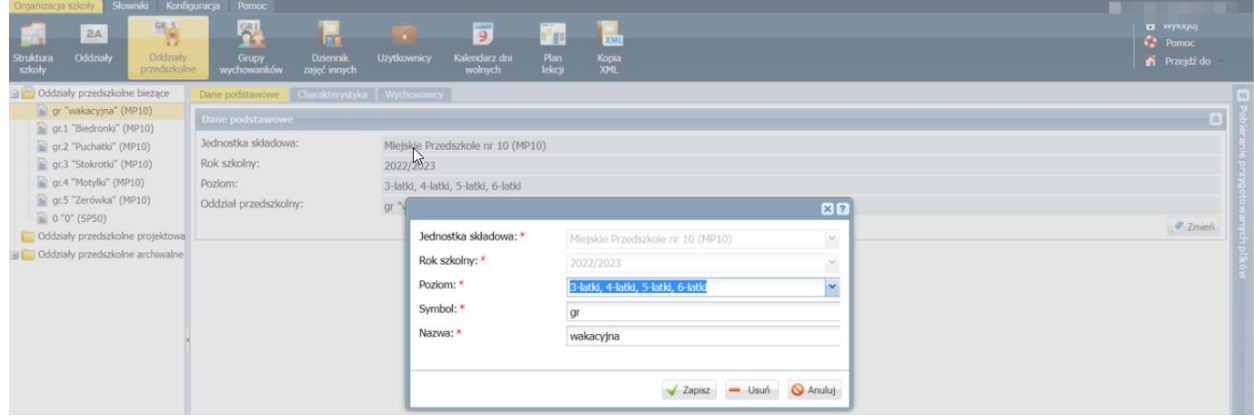

#### Przypisywanie wychowawców do oddziałów przedszkolnych

Nauczyciel wskazany jako wychowawca oddziału przedszkolnego otrzymuje pełny dostęp do dziennika tego oddziału.

Do oddziału w danym roku szkolnym można przypisać jednego wychowawcę głównego i kilku wychowawców pomocniczych. Nauczyciel, który zostanie wskazany jako wychowawca główny, będzie pojawiał się na wszystkich wydrukach, które zawierają informacje o wychowawcy oddziału. Pozostałe uprawnienia wychowawcy głównego i pomocniczego są takie same.

- 1. Przejdź do widoku **Organizacja szkoły/ Oddziały przedszkolne** i wybierz oddział w drzewie danych.
- 2. Przejdź na kartę **Wychowawcy** i kliknij przycisk **Dodaj.**
- 3. W wyświetlonym oknie, w polu **Wychowawca** wybierz z listy właściwego nauczyciela, a w polu **Dodatkowe informacje** ustaw, czy jest to wychowawca główny czy pomocniczy.

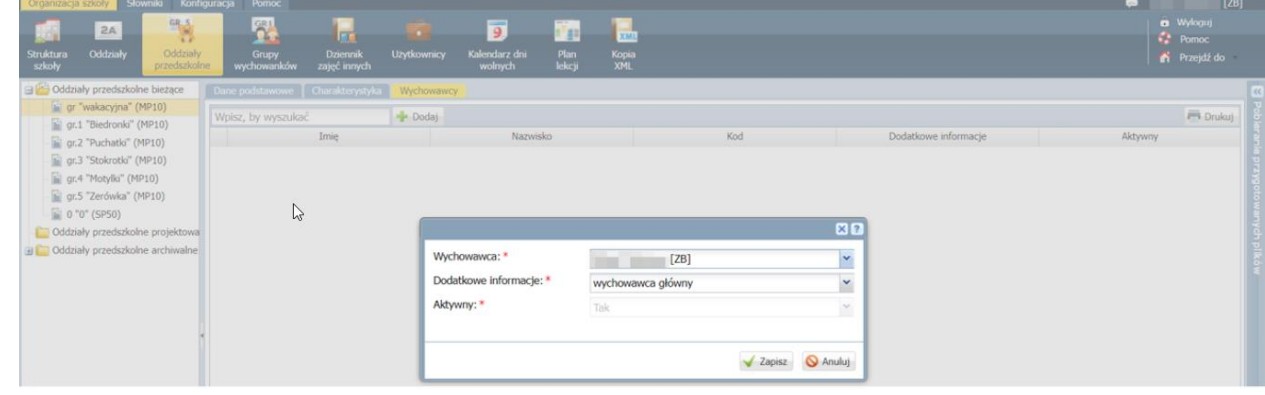

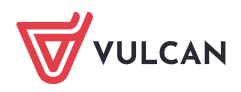

#### 4. Kliknij przycisk **Zapisz.**

Aby edytować dane wychowawcy, kliknij ikonę  $\sim$ w jego wierszu.

Jeśli w ciągu roku szkolnego nauczyciel przestanie być wychowawcą, to możesz ustawić, że jest on nieaktywny.

## Dopisywanie uczniów do oddziału wakacyjnej

Po utworzeniu oddziału należy przypisać do niego przedszkolaków, którzy będą uczestniczyć w oddziale wakacyjnym. Do oddziału można zapisać zarówno przedszkolaków, którzy do wakacji byli przedszkolakami w naszym przedszkolu, jak i takich, którzy tej pory nie uczęszczali do naszej jednostki.

Zaloguj się do systemu *UONET+* jako sekretarz szkoły i uruchom moduł *Sekretariat* 

#### Przypisywanie przedszkolaka do oddziału

Żeby zapisać do oddziału wakacyjnego przedszkolaka, który już jest wprowadzony do systemu i np. uczęszczał do innego oddziału postępuj według następujących kroków:

- 1. Przejdź do widoku **Kartoteki i księgi/ Przedszkolaki w oddziałach**, w drzewie danych wybierz oddział przedszkolny, do którego chcesz przypisać dziecko.
- 2. Kliknij przycisk **Przypisz** i w wyświetlonym oknie ustaw rok urodzenia dziecka. W polu **Data przyjęcia** ustaw właściwą datę i kliknij przycisk **Dalej.**

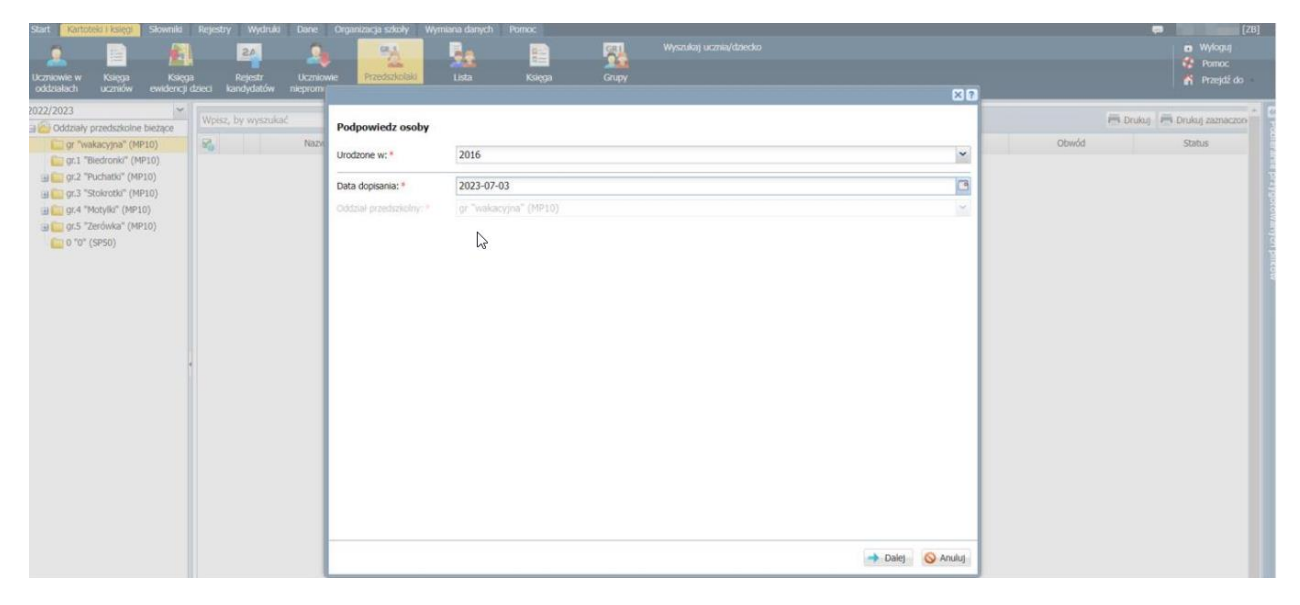

W kolejnym oknie wyświetli się po lewej stronie lista dzieci urodzonych we wskazanym roku. Odszukaj na niej dziecko i przenieś na listę po prawej stronie, a następnie kliknij przycisk **Zapisz.**

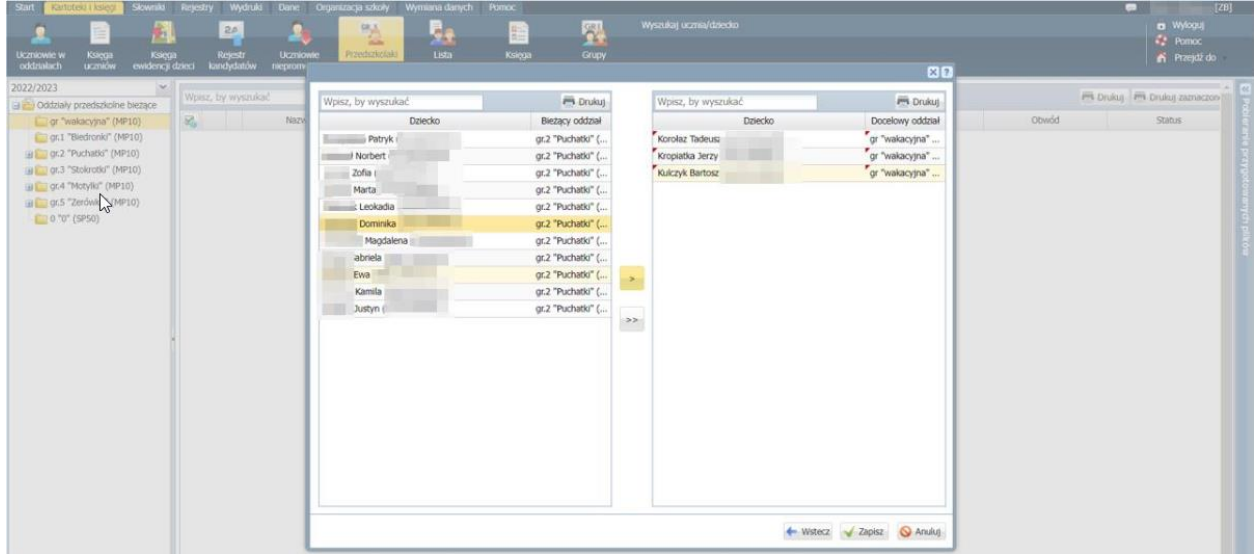

Dziecko pojawi się w oddziale przedszkolnym (na liście dzieci i w drzewie danych).

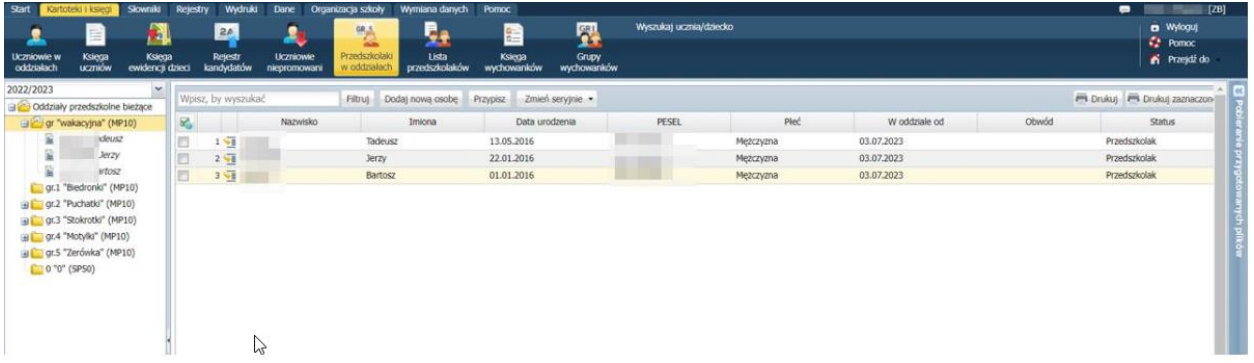

Na kartotece przedszkolaka widoczna będzie cała historia danego przedszkolaka. Żeby ją sprawdzić wyświetl kartotekę przedszkolaka i przejdź na kartę Miejsce w szkole

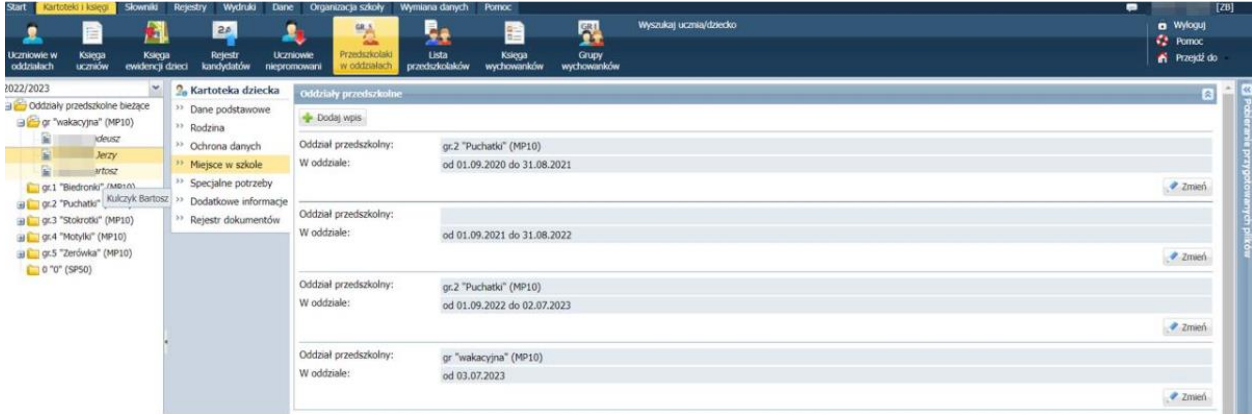

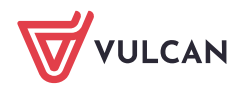

#### Wprowadzanie nowego przedszkolaka

- 1. Przejdź do widoku Kartoteki i księgi/ Przedszkolaki w oddziałach
- 2. W drzewie danych wybierz oddział i kliknij przycisk Dodaj nową osobę

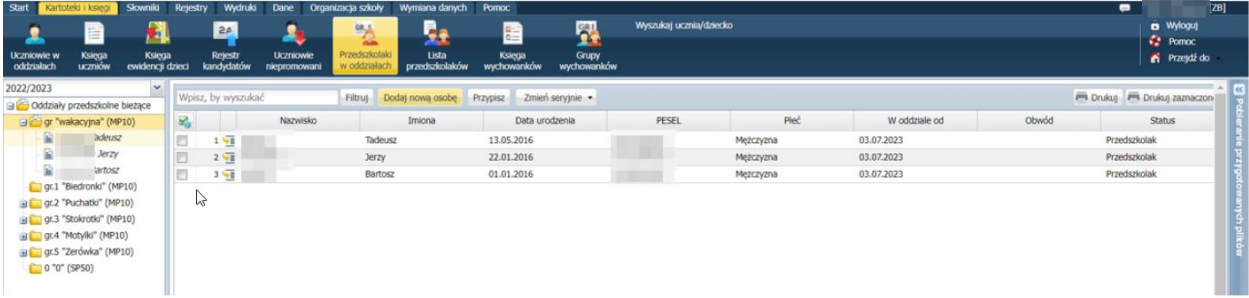

3. W wyświetlonym oknie wprowadź dane osobowe dziecka i kliknij przycisk **Dalej**

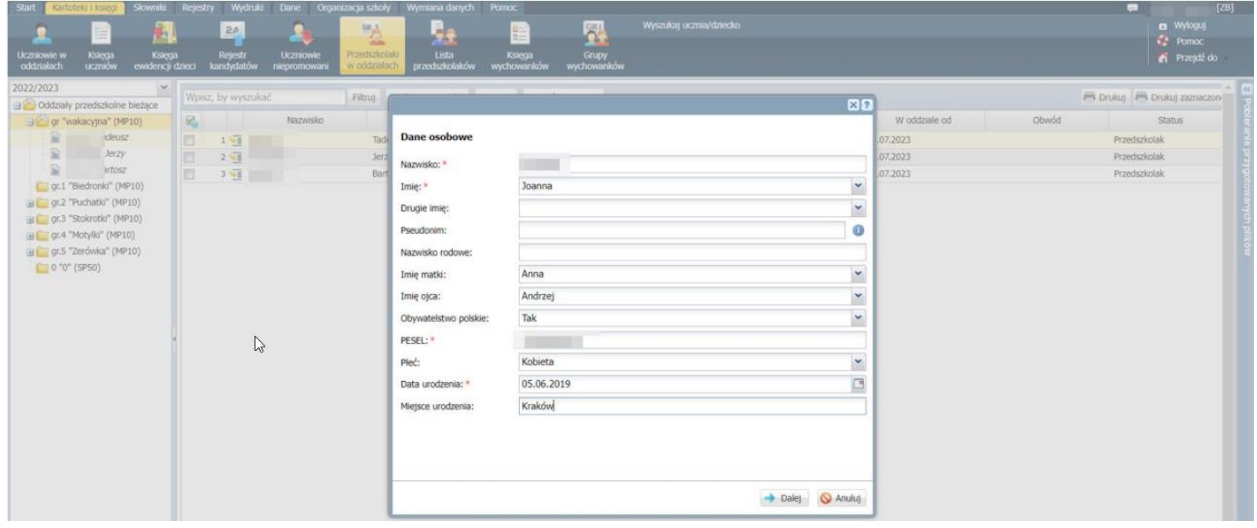

4. W kolejnych oknach wprowadź datę przyjęcia dziecka do przedszkola, oddział przedszkolny oraz jego dane adresowe

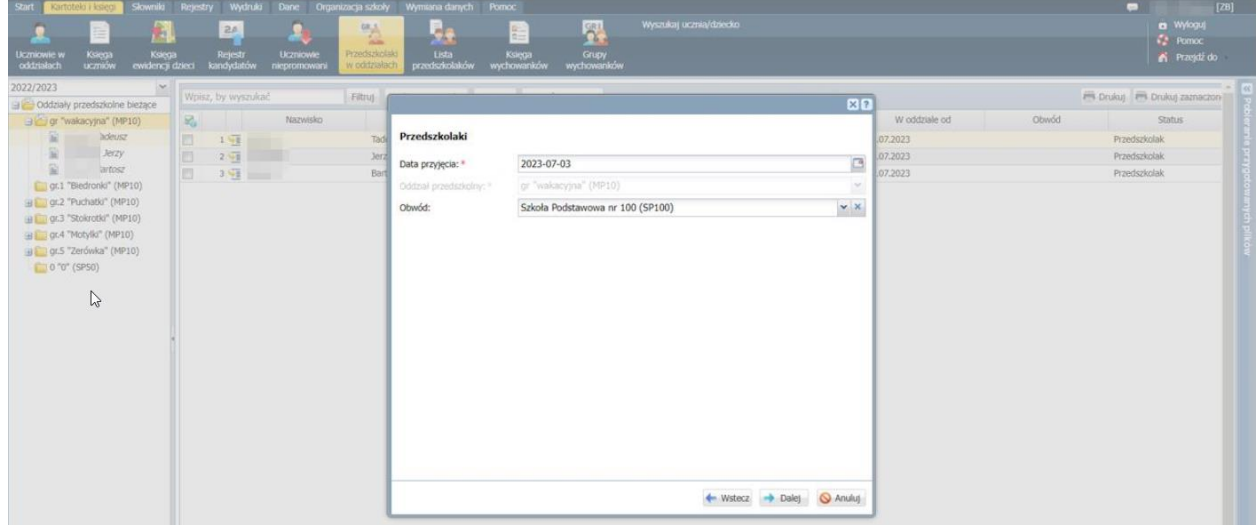

5. Kliknij przycisk Zapisz. Wyświetli się kartoteka dziecka na karcie Dane podstawowe.

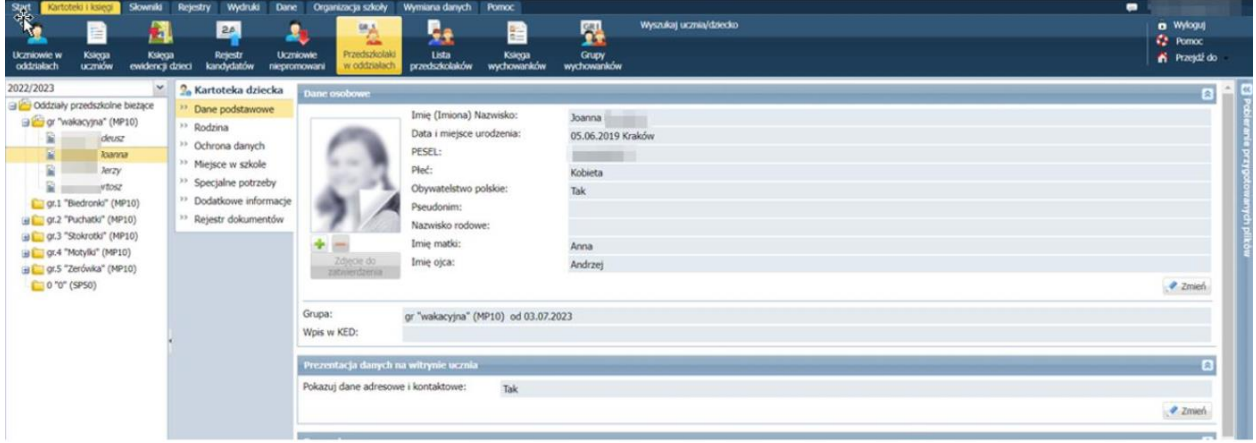

# Konfiguracja Opłaty VULCAN

### O czym jest ten rozdział?

W rozdziale tym opisane zostały czynności, jakie należy wykonać, aby prawidłowo skonfigurować oddziały wakacyjne w przedszkolu w aplikacji Opłaty VULCAN

### Edytowanie umów

Po założeniu oddziału w systemie uczniowskim *UONET+* oraz po przypisaniu do oddziału przedszkolaków, informacje te od razu są przekazane do aplikacji *Opłaty VULCAN*.

- 1. Zaloguj się do aplikacji Opłaty VULCAN i wybierz zakładkę **Kontrahenci/ Przedszkolaki**
- 2. Na drzewie danych powinien pojawić się nowo założony w UONET+ oddział oraz przedszkolaki przypisane do oddziału

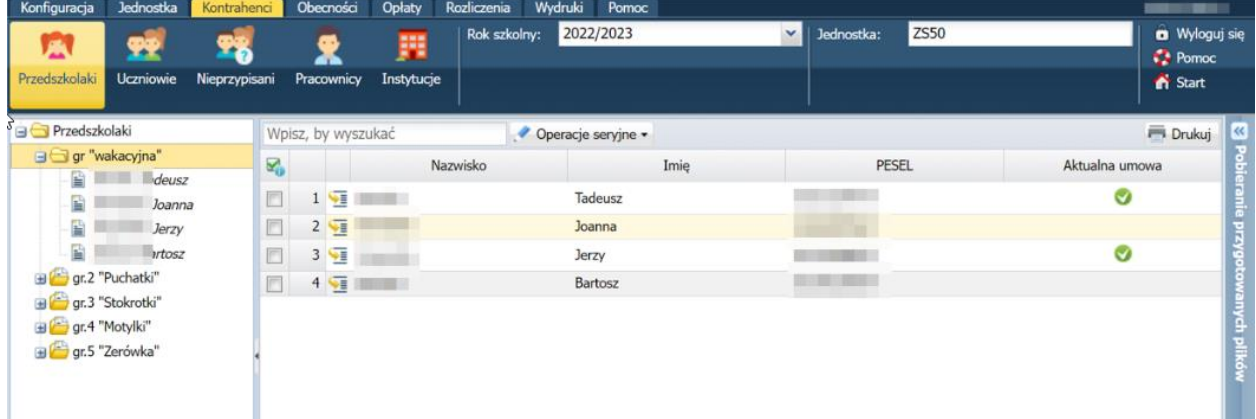

- 3. Dzieci, które do tej pory były przedszkolakami w naszej jednostce mogą mieć wciąż aktywną umowę
- 4. W drzewie danych wybierz przedszkolaka z aktywną umową i sprawdź datę zakończenia umowy.

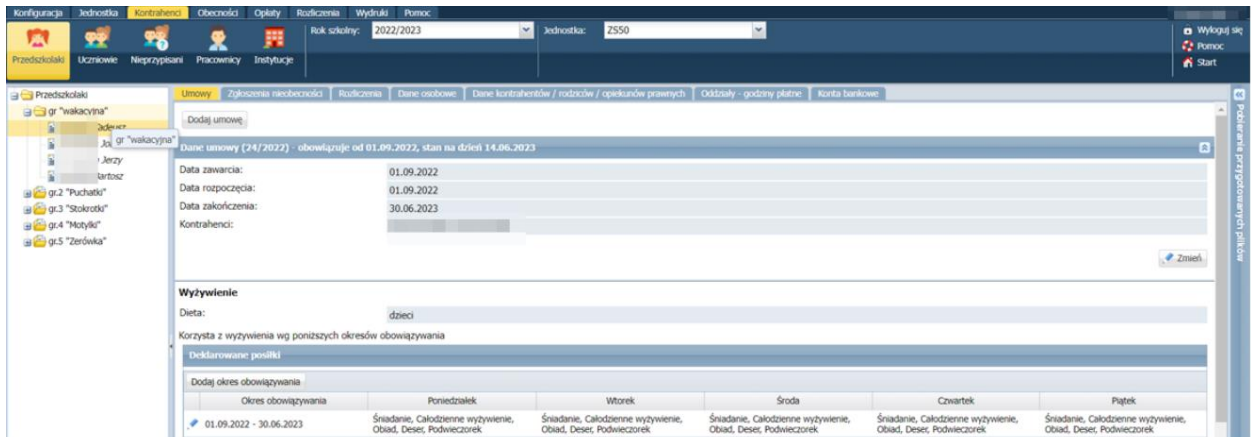

5. Za pomocą guzika Zmień możesz zmienić datę zakończenia umowy, jeżeli nie obejmuje ona okresu dyżuru

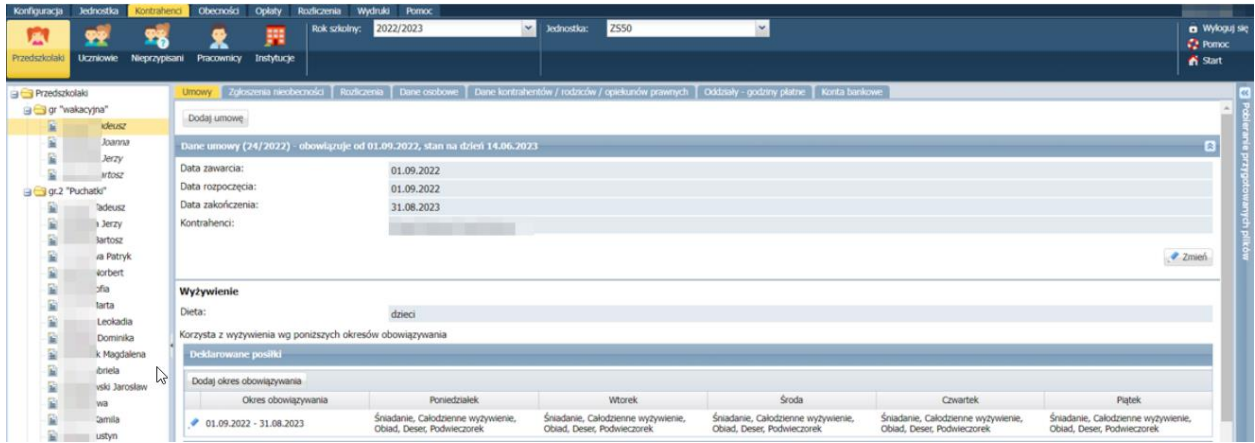

- 6. Za pomocą guzika **Zmień** możemy też skrócić umowy dzieciom, które nie będą korzystały z wyżywienia i/lub pobytu w okresie wakacyjnym.
- 7. Przedszkolakom, którzy do nie byli przypisani do naszego przedszkola należy założyć nową umowę. W tym celu na drzewie danych wybierz odpowiednią osobę, a następnie kliknij w guzik **Dodaj umowę.**
- 8. Uzupełnij dane dotyczące Kontrahentów osób odpowiedzialnych za wnoszenie opłat oraz datę rozpoczęcia i zakończenia umowy (czas trwania dyżuru wakacyjnego).

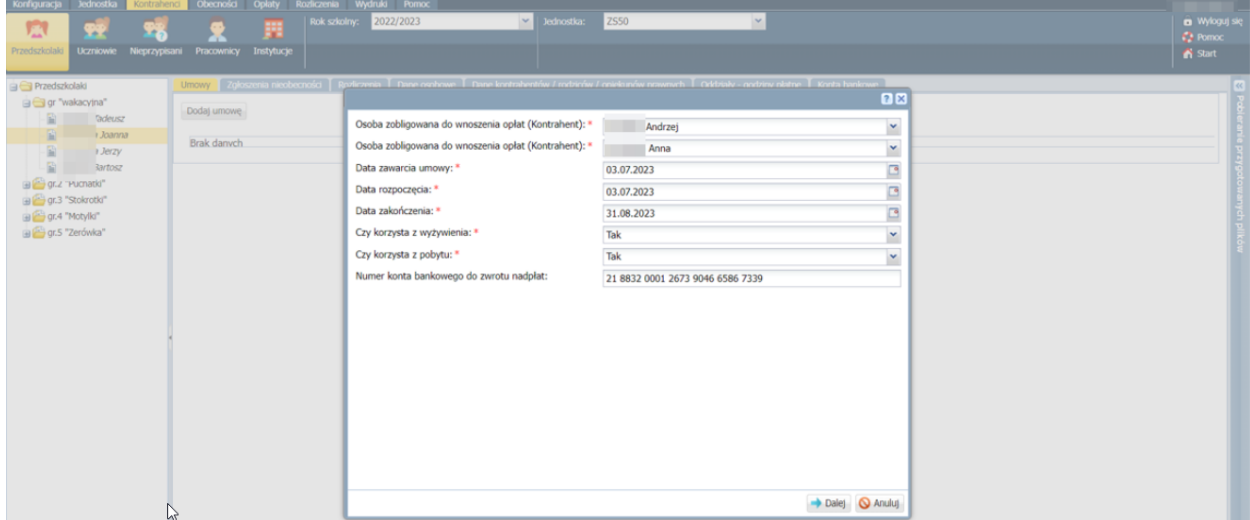

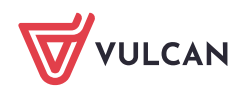

9. Następnie kliknij guzik Dalej oraz zdeklaruj posiłki oraz godziny pobytu w przedszkolu

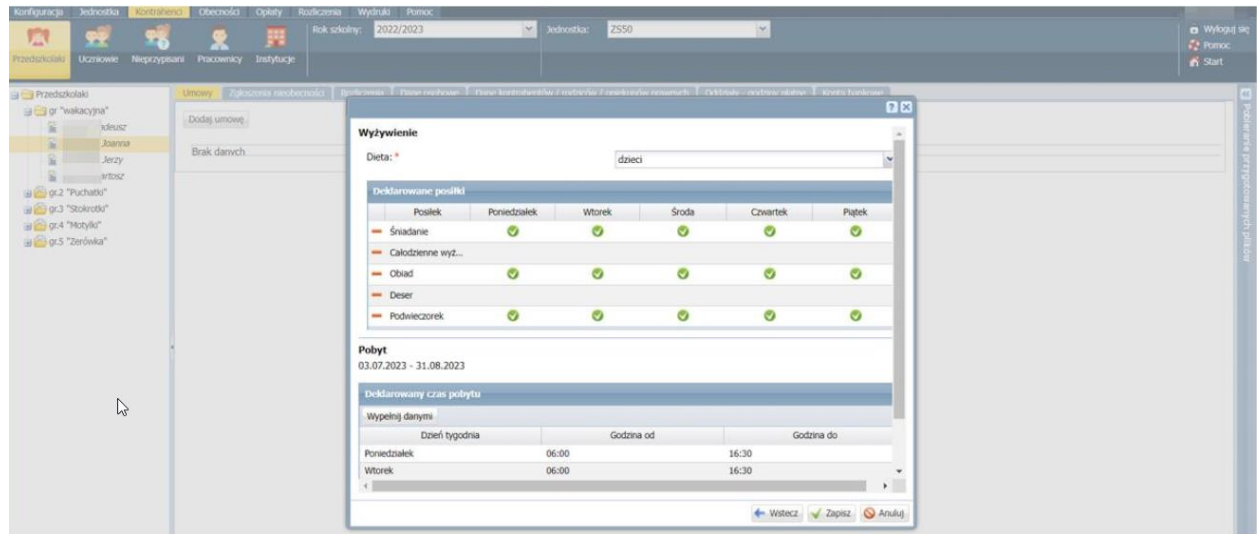

10. Po kliknięciu w guzik **Zapisz** otworzy nam się umowa danego dziecka, na której możemy wprowadzić ewentualne zniżki lub dopłaty

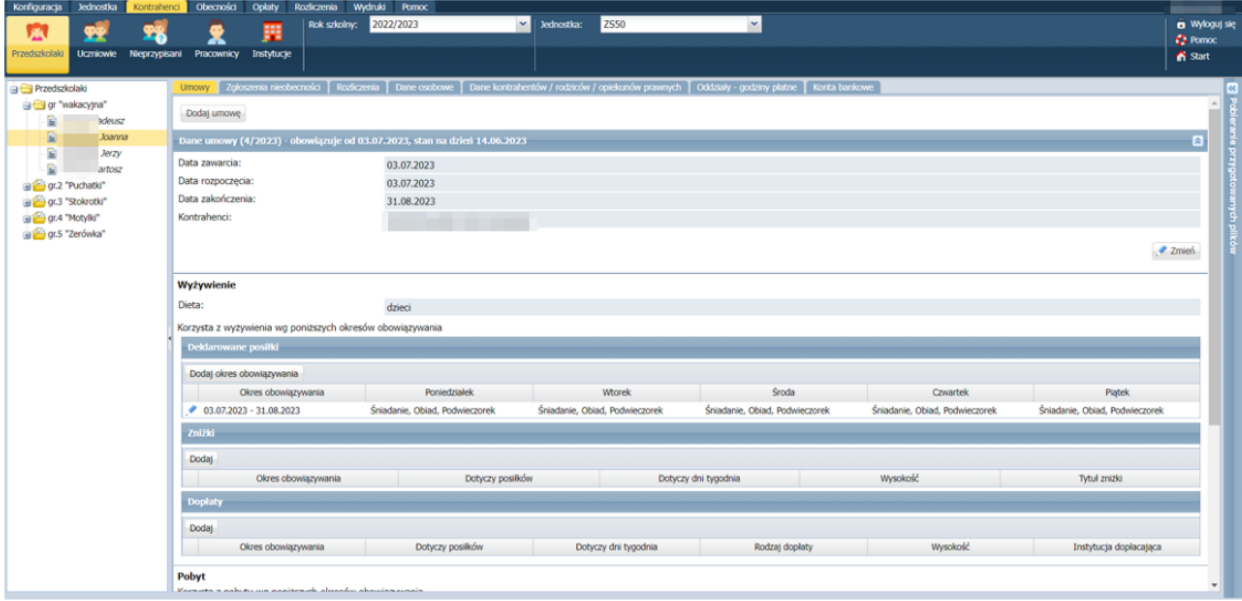

11. Godziny pobytu oraz obecność na wyżywieniu, a także naliczenie list opłat tworzymy analogicznie jak dla oddziałów w trakcie roku szkolnego.

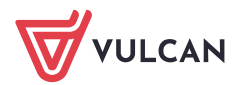